ZipWhacker ©1994-95 Howard Quarnstrom, QSystems

hquan@qsystems.com AOL: HQuan

# ZipWhacker Help Contents

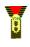

Introduction

ZipWhacker Basics

Menu Commands

Program Registration

Legal Disclaimer

## ZipWhacker Introduction

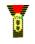

**ZipWhacker** -- The smallest, easiest, realfast Windows unzipping program with a Zen-like philosophy of "simple is better". ZipWhacker is the first easy-to-use, self-contained Windows Unzipper that allows you to have multiple ZIP files open at one time.

### Some of the features of ZipWhacker for Windows:

- An easy-to-learn, fast, professional interface.
- Built-in ZIP 2.x file decompression.
- Zip file window uses new Windows 95 control with column headings.
- Sorts sub-files by clicking once on heading for ascending order, again for descending order.
- Multitasking -- while unzipping one file, can click on another file to view it.
- No more .INI file to worry about! All information is now stored in the registry(Windows information database).
- View and unzip self-extract zip files.
- Unzip all files or single files.
- A built-in text-file viewer.
- Context sensitive help available at all times by pressing F1.
- Help-mode help available on Main screen.

### Disclaimer

LIMITED WARRANTY. QSystems warrants that ZipWhacker (hereafter referred to as the SOFTWARE) will perform substantially in accordance with the description in the accompanying documentation.

NO OTHER WARRANTIES. QSystems and its suppliers disclaim all other warranties, either express or implied, including but not limited to, implied warranties of merchantibility and fitness for a particular purpose, with regard to the SOFTWARE and the accompanying materials . The limited warranty gives you specific rights which vary from state to state and country to country.

NO LIABILITY FOR CONSEQUENTIAL DAMAGES. In no event that QSystems or its suppliers be liable for any damages whatsoever (including without limitation, damages for loss of business profits, business interruptions, loss of business information, or any other pecuniary loss) arising out of the use or inability to use the SOFTWARE.

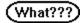

ZipWhacker is a pretty good program, but if you don't like it, tough. If you have a problem, we reserve the right to do the absolute minimum provided by law, up to and including nothing. If your business loses millions and millions of dollars, it's you that loses, not us.

This product contains no tropical oils.

# ZipWhacker Menu Commands

- File Menu
- Zip Menu
- Options Menu
  Window Menu
  Help Menu
- Control Menu

# File Open Dialog

Use the File Open dialog box to open an existing ZIP archive file.

#### Options

- File Name
- Drives
- Directories
- List Files of Type

Each .ZIP file will be opened in its own window.

### Tips

- You can double-click a filename in the listbox to open the file.
- Use Cntrl+O to access this dialog box without using the menu.

Enter the name of the file to open. If you type a pattern using a wildcard ( \* or ? ) in the File Name box and press ENTER, the listbox displays files matching that pattern.

Click the arrow to see a list of all attached drives. Click a drive from the list to see lists of the directories and files on that drive.

Double-click a directory to display files from that directory in the files box.

The only acceptable types are ZIP and certain EXEs. The acceptable EXEs are selfextracting Zip files. Requesting any other type of file will cause an error message to be displayed.

## **Unzip Dialog**

This variant of the Unzip Dialog is used when more than one file is to be Unzipped. The basic use of this dialog is to indicate the disk drive, and directory name to Unzip to.

### Options

- Directory
- File Name
- Drive
- New Subdirectory

## **Unzip Dialog**

This Unzip Dialog is for use when only one file is to be unzipped. Choose the drive, directory and destination name of the file to be Unzipped.

### Options

- File Name
- Save Files as Type
- Directory
- Drives

The Directory list box allows selection of the receiving directory for the Unzip operation. The currently selected directory is displayed above the list box. Use this checkbox to create a new subdirectory for the Unzip operation. A text box will open for entry of the new name. The default for the new name will be the base name of the Zip file.

This control is ignored.

# **Default Options**

Use the Default Options box to set the following options:

### Options

• File Dates

This option controls what date will be used for individual files as they are unzipped. Use System Date - Check this button if you want to use the current date as the file creation date.

Use original date - Check this button if you want to carry over the files original creation date.

## Font Dialog

Use the Font dialog box to select a font and its characteristics to use in all windows.

The Sample box shows the font in the selected style and size, as it will appear in windows on your display. The selected font will be written to the .INI (Initialization) file and will be the default font until changed.

#### Options

- Font
- Size
- Font Style

Select a font from the displayed list. These are the fonts that are installed on your system.

Select a size from the displayed list. Sizes will depend on the chosen font.

Select your heart's desire from the displayed list.

# Point and Click Help Mode

This help mode allows you to point at anything on the screen, and get a description by clicking the mouse.

### ZipWhacker Registration

ZipWhacker is distributed as Shareware. It is **NOT FREEWARE** and is **NOT PUBLIC DOMAIN**. If you use ZipWhacker after an initial evaluation, please send the registration fee of \$15.00. to:

Howard Quarnstrom PO Box 29728 Chicago, IL 60629

hquan@qsystems.com AOL: HQuan

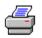

Print the form

All those registering ZipWhacker will receive the following:

- The password to disable the sign-on reminder.
- A clear conscience
- Thanks from the author.

# ZipWhacker Registration

| Please add my name as a su        | pporter of ZipWhacke | er:    |  |
|-----------------------------------|----------------------|--------|--|
| Name                              |                      |        |  |
|                                   |                      |        |  |
| Company                           |                      |        |  |
|                                   |                      |        |  |
| Address                           |                      |        |  |
|                                   |                      |        |  |
|                                   |                      |        |  |
|                                   |                      |        |  |
| City                              | State                | Zip    |  |
|                                   |                      |        |  |
| Total Copies in Use:              | X \$15.00            | Amount |  |
| \$                                |                      |        |  |
|                                   |                      |        |  |
| E-Mail Address:                   |                      |        |  |
|                                   |                      |        |  |
| Plazza ramit ta                   |                      |        |  |
| Please remit to:                  |                      |        |  |
| Howard Quarnstrom<br>PO Box 29728 |                      |        |  |

Chicago, IL 60629

Thank you for your support.

## Installing ZipWhacker

### Automatic Association of .ZIP Extension

The first time ZipWhacker is run, it will register itself as the program that handles .ZIP files. This will allow you to open a Zip file in Explorer simply by double-clicking a Zip file with the left mouse button. To remove this file association, choose Help, Uninstall from the menu.

#### Installing ZipWhacker on the Start Menu

From Explorer, just drag-and-drop ZipWhack.exe to the Start button. Its that simple.

# Opening a ZIP Archive File

Select **File**, **Open** from the menu, keyboard shortcut: **Cntrl+O**, Toolbar shortcut  $\square$ , to display the File Open Dialog Box. Or, from Explorer, just double-click on the desired Zip file.

# To unzip all files from the Zip file:

Click the Extract All button at the bottom of the ZipFile Window. This will open the <u>Unzip</u> <u>dialog box</u>.

## To unzip selected files from the Zip file:

- **<u>To select a single file:</u>** Select the file with the left mouse button.
- **To select a block of files**: Select the first file with the left mouse button, then while holding down the SHIFT key, select the ending file the same way.
- **To select scattered files:** Select the desired files with the left mouse button while holding down the CNTRL key.

After selecting the files, click the Extract Marked button to start the Unzip process. The Unzip Dialog Box will be displayed for entry of a folder (directory) name to unzip the files to.

Choosing a Folder to Unzip to

# Choosing a Folder (Directory) to Unzip to:

After starting the Unzip function, one of two dialog boxes will be presented. For a single file, a standard Windows <u>File Save As dialog</u> is used. For multiple files, a special <u>Unzip To</u> <u>dialog</u> is used.

# File Menu Commands

| Command               | Description                                           | Shortcut                                      |
|-----------------------|-------------------------------------------------------|-----------------------------------------------|
| <u>O</u> pen          | Brings up the <u>File Open</u><br><u>dialog box</u> . | <b>B</b>                                      |
| <u>C</u> lose         | Closes the current ZIP file.                          | Use the Close<br>Button in each<br>ZIP Window |
| <file list=""></file> | Quick load of recently used ZIP files.                | none                                          |
| E <u>x</u> it         | Exits application.                                    | ×                                             |

# Zip Menu Commands

| Command              | Description                                                        | Shortcut |
|----------------------|--------------------------------------------------------------------|----------|
| <u>U</u> nzip All    | Brings up the <u>Unzip Dialog</u><br><u>Box</u> .                  | Cntrl+U  |
| Unzip <u>M</u> arked | Brings up the <u>Unzip Dialog</u><br><u>Box</u> .                  | Cntrl+M  |
| <u>V</u> iew         | Opens the selected file in the edit window.                        | Cntrl+V  |
| <u>R</u> un          | Unzips the program to a temporary location, then runs the program. | Cntrl+R  |

# Options Menu Commands

| Command            | Description                                  | Toolbar Button |
|--------------------|----------------------------------------------|----------------|
| De <u>f</u> ault   | Opens the <u>Default Options</u> dialog box. | none           |
| <u>F</u> ont       | Opens the <u>Fonts</u> dialog<br>box.        | none           |
| <u>T</u> oolbar    | Checked when the Toolbar is visible.         | none           |
| <u>S</u> tatus Bar | Checked when the Status<br>Bar is visible.   | none           |

# Window Menu Commands

| Command               | Description                                                            | Shortcut |
|-----------------------|------------------------------------------------------------------------|----------|
| <u>C</u> ascade       | Arranges windows as overlapped.                                        | none     |
| <u>T</u> oolbar       | Arranges windows top-to-<br>bottom.                                    | none     |
| <u>A</u> rrange lcons | Arranges minimized<br>(iconic) windows along<br>bottom of Main window. | none     |
| Open Zipfile List     | Switches to another open<br>Zipfile.                                   | none     |

# Help Menu Commands

| Command                     | Description                                                  | Shortcut |
|-----------------------------|--------------------------------------------------------------|----------|
| <u>I</u> ndex               | Opens window containing<br>Help Index                        | 0        |
| <u>U</u> sing Help          | Opens Help file for the<br>Microsoft Windows Help<br>System. | none     |
| <u>A</u> bout<br>ZipWhacker | Displays information about<br>ZipWhacker for Windows.        | none     |

# Control Menu Commands

| Command            | Description                                                                                                    | Shortcutkey                      |
|--------------------|----------------------------------------------------------------------------------------------------|----------------------------------|
| <u>R</u> estore    | Restore any ZipWhacker window to its former size and location.                                                                 | none                             |
| <u>M</u> ove       | Reposition any<br>ZipWhacker window or an<br>open dialog box.                                                                  | none                             |
| <u>S</u> ize       | Change the size of any<br>ZipWhacker window.                                                                                   | none                             |
| Mi <u>n</u> imize  | Shrink a ZipWhacker window to an icon.                                                                                         | none                             |
| Ma <u>x</u> imize  | Enlarge a ZipWhacker<br>window to fill the available<br>space.                                                                 | none                             |
| <u>C</u> lose      | Quit ZipWhacker (main<br>window)or close an active<br>child window or an open<br>dialog box.                                   | ALT+F4CTRL+F4<br>(child windows) |
| S <u>w</u> itch To | List all currently open<br>applications and activates<br>the one you select.<br>Appears only on the main<br>ZipWhacker window. | CTRL+ESC                         |
| Nex <u>t</u>       | Switch to another child<br>window. Appears only on<br>other child windows.                                                     | CTRL+F6                          |

# Edit Window

The mini-editor works in much the same manner as Windows Notepad, except that the Open file command is implemented as File View.

# File menu commands:

| <u>Close</u>   | Closes an opened file.                         |
|----------------|------------------------------------------------|
| Save           | Saves an opened file using the same file name. |
| <u>Save As</u> | Saves an opened file to a specified file name. |

# Edit menu commands

The Edit menu offers the following commands:

| <u>Undo</u>  | Reverse previous editing operation.                       |
|--------------|-----------------------------------------------------------|
| Clear        | Deletes data from the file.                               |
| Cut          | Deletes data from the file and moves it to the clipboard. |
| Сору         | Copies data from the file to the clipboard.               |
| <u>Paste</u> | Pastes data from the clipboard into the file.             |
| Read Only    | Toggles the edit mode between Read Only and Edit.         |

## **Close command (File menu)**

Use this command to close the Edit Window. If the file has been modified, you will be prompted to save before you close. If you close a file without saving, you lose all changes made since the last time you saved it.

## Save command (File menu)

Use this command to save the active file to with its default name in the current directory. If you want to change the name and directory of an existing file before you save it, choose the <u>Save As command</u>.

#### Shortcuts

Keys: CTRL+S

## Save As command (File menu)

Use this command to save the file with a new name/directory.

To save a file with its existing name and directory, use the <u>Save command</u>.

## File Save As dialog box

The following options allow you to specify the name and location of the file you're about to save:

#### **File Name**

Type a new filename to save a file with a different name. A filename can contain up to eight characters and an extension of up to three characters. the Edit Window adds the extension you specify in the Save File As Type box.

## Drives

Select the drive in which you want to store the file.

#### Directories

Select the directory in which you want to store the file.

#### Network...

Choose this button to connect to a network location, assigning it a new drive letter.

<< Add other File Save As dialog box options depending on which ones your application chooses via the OFN\_flags of the OPENFILENAME structure used by the CFileDialog. >>

## Undo command (Edit menu)

Use this command to reverse the last editing action, if possible.. The Undo command is grayed (unavailable) if you cannot reverse your last action.

#### Shortcuts

Keys: CTRL+Z or ALT-BACKSPACE

## **Clear command (Edit menu)**

Use this command to delete the selected text. The deleted text is not moved to the clipboard.

## Cut command (Edit menu)

Use this command to remove the currently selected data from the file and put it on the clipboard. This command is unavailable if there is no data currently selected.

Cutting data to the clipboard replaces the contents previously stored there.

#### Shortcuts

Keys: CTRL+X

## Copy command (Edit menu)

Use this command to copy selected data onto the clipboard. This command is unavailable if there is no data currently selected.

Copying data to the clipboard replaces the contents previously stored there.

## Shortcuts

Keys: CTRL+C

## Paste command (Edit menu)

Use this command to insert a copy of the clipboard contents at the insertion point. This command is unavailable if the clipboard is empty.

#### Shortcuts

Keys: CTRL+V

# Read Only Command (Edit menu)

Use this command to toggle between Read Only and Edit modes. If current mode is Read Only a check will appear to the left of this command.

## **No Help Available**

No help is available for this message box.

<< If you wish to author help specific to each message box prompt, then remove the AFX\_HIDP\_xxx values from the [ALIAS] section of your .HPJ file, and author a topic for each AFX\_HIDP\_xxx value. For example, AFX\_HIDP\_INVALID\_FILENAME is the help topic for the Invalid Filename message box. >>